# **Quick Setup Guide**

**Click the device you would like to set up.**

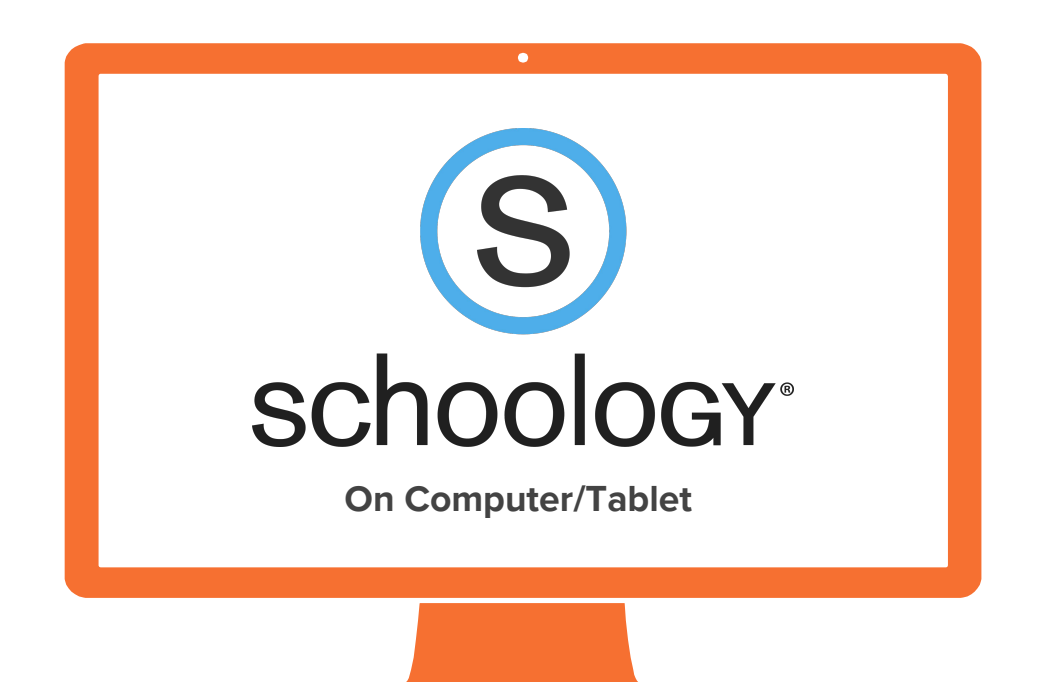

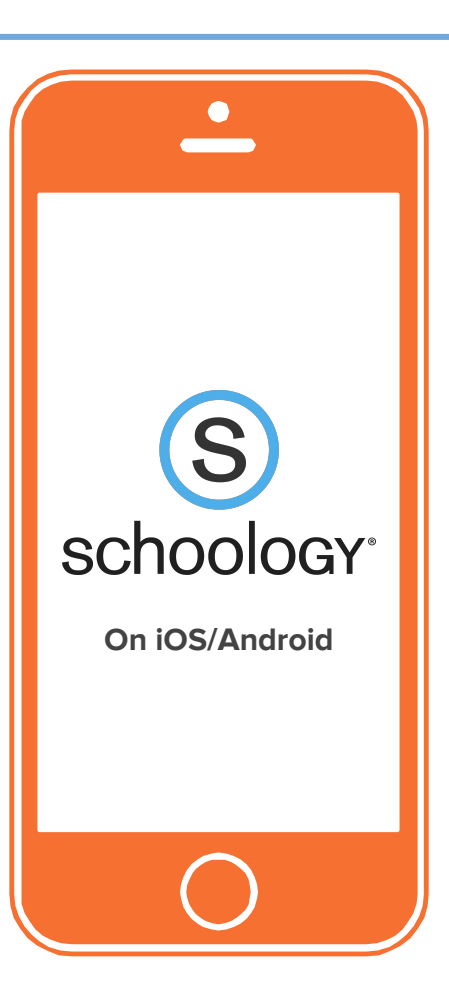

2017 © FBISD/William Chan

<span id="page-1-0"></span>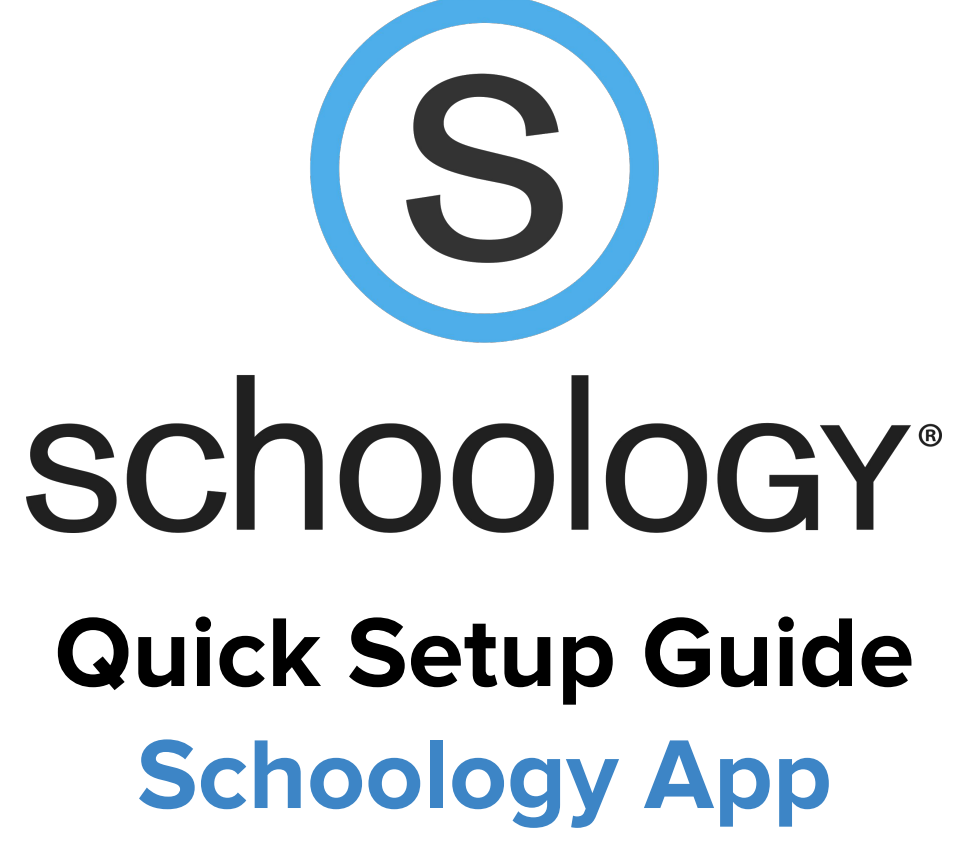

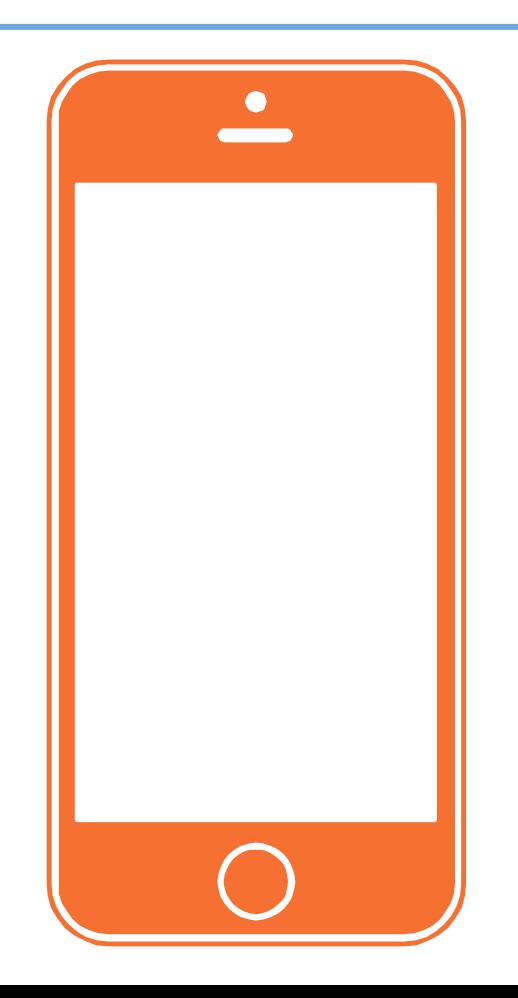

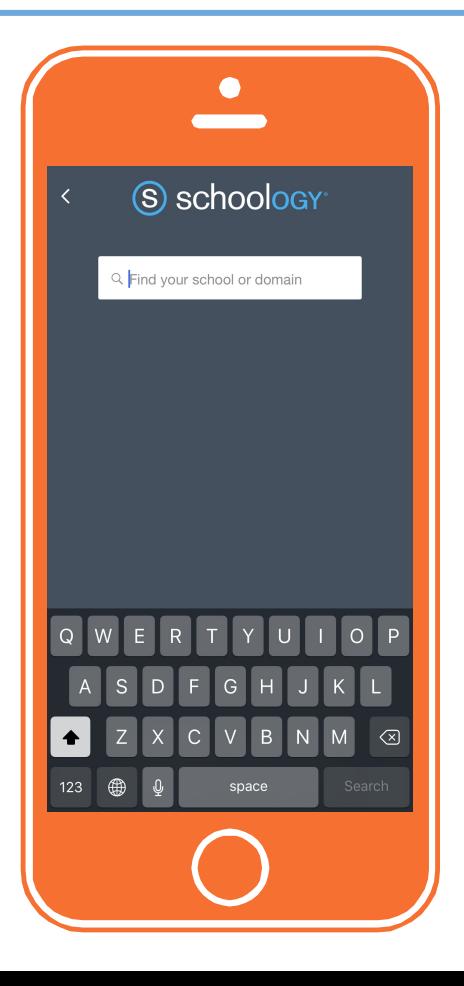

Download Schoology app from Apple App Store or Google Play. When you open the app, you should see this screen.

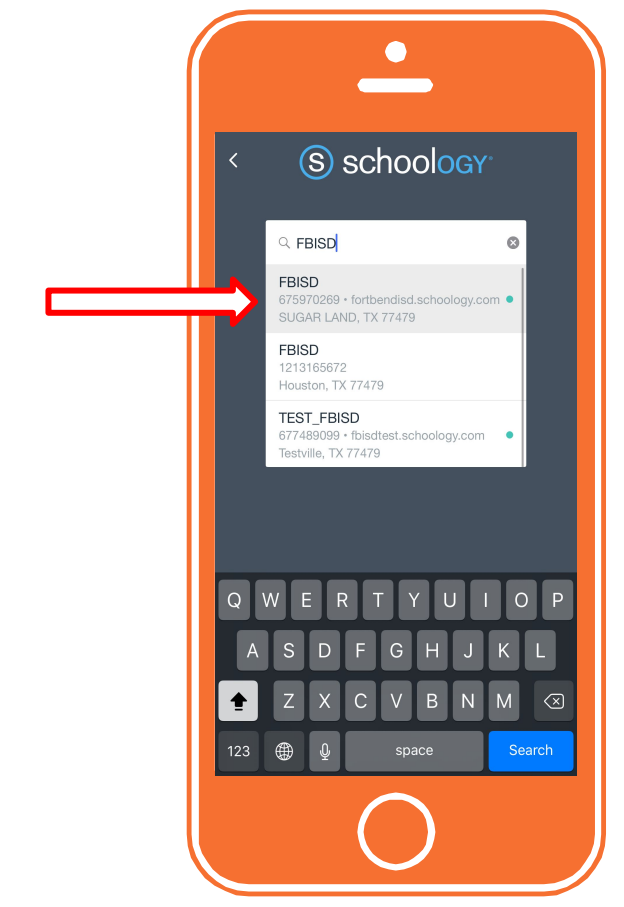

# **Step 2**

Type **FBISD** to search. Select the FBISD with Sugar Land as the location.

> **CAUTION: DO NOT TYPE YOUR SCHOOL NAME OR "FORT BEND ISD."**

2017 © FBISD/William Chan

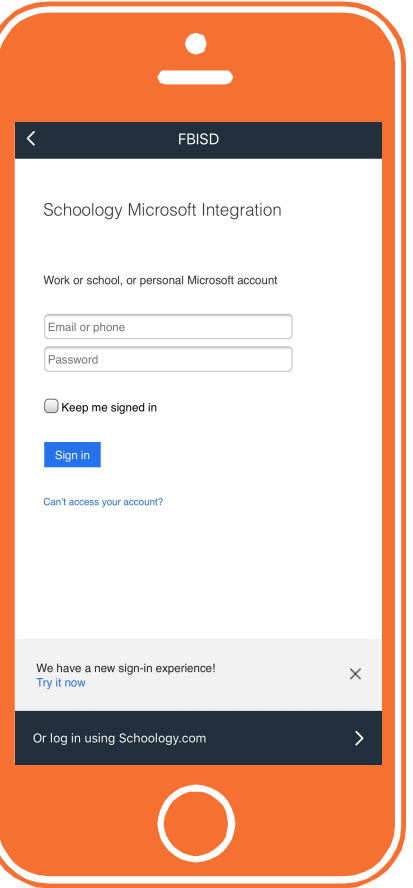

### **Step 3**

### You will be redirected to this **SCHOOLOGY MICROSOFT INTEGRATION** page to login.

If you don't see this page, go back to previous step and make sure you choose the correct FBISD.

Enter your **district email address**. Your email address should look something like this:

### xxxxxxx.x1@student.fortbendisd.com

Your **default password** is your computer login password. It should be 6-digits long.

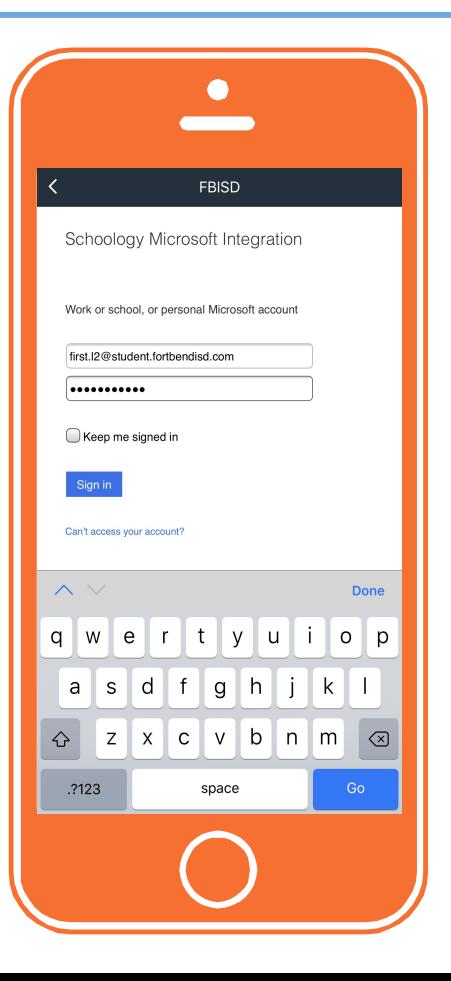

### **Step 4**

After entering your email and password, click **SIGN IN**.

If you want the app to login automatically every time, click **KEEP ME SIGNED IN**.

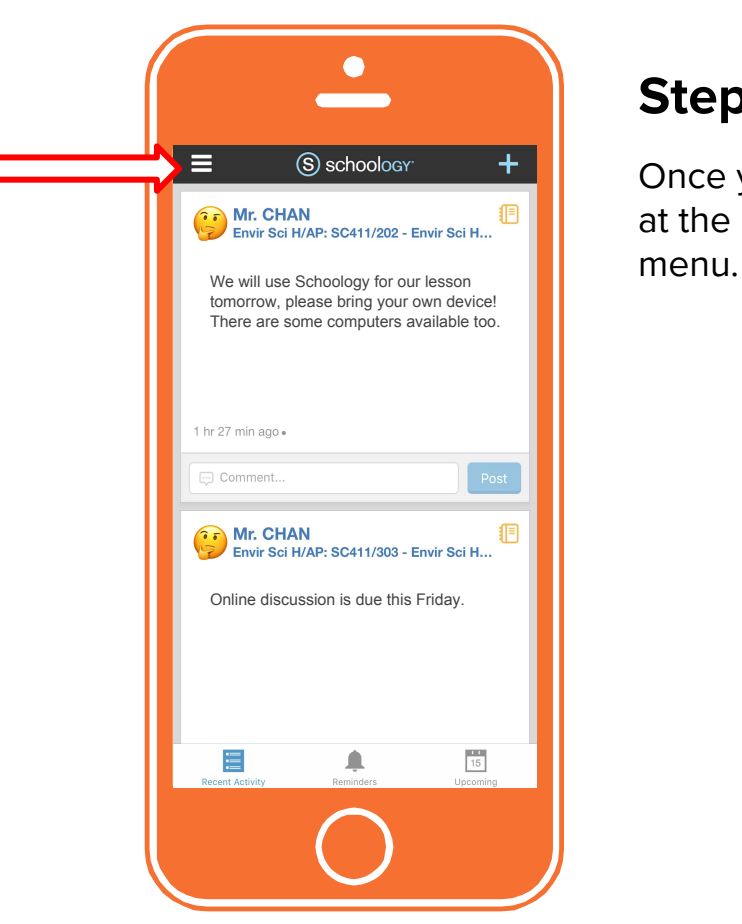

### **Step 5**

Once you are logged in, click the Menu icon  $\equiv$ at the left upper corner to access Schoology

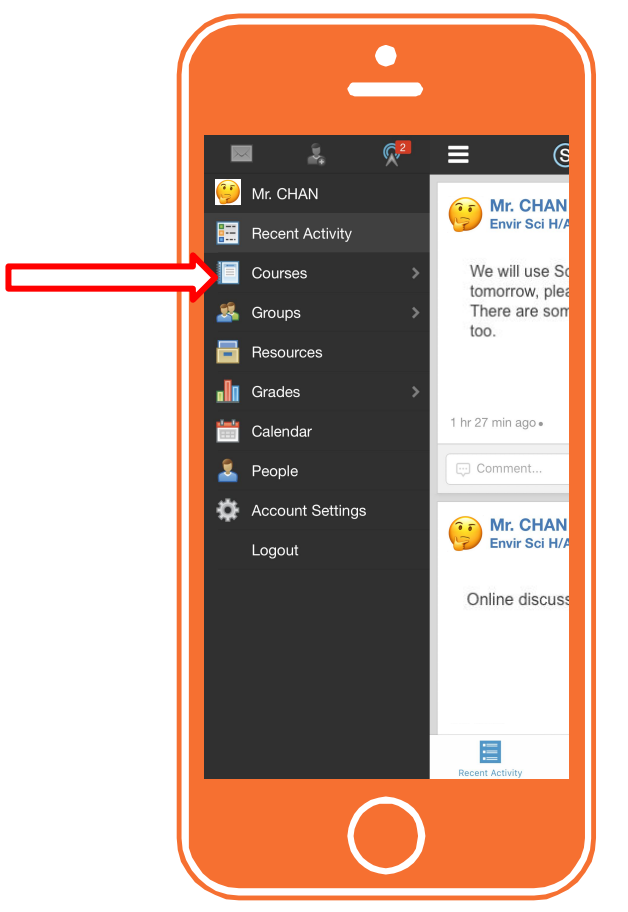

### **Step 5**

Click **COURSES** to access your courses.

# <span id="page-8-0"></span>**Quick Setup Guide**

**Access Schoology on computer/tablet**

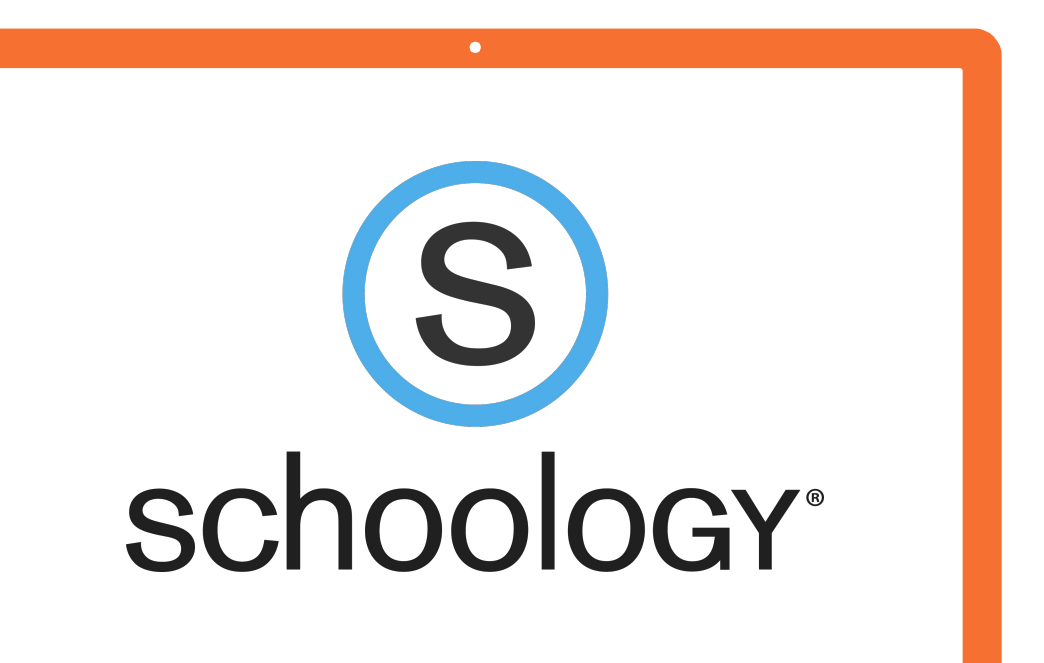

Go to this URL: **<http://fortbendisd.schoology.com>**

**If your screen does not say Schoology Microsoft Integration, you probably typed your URL incorrectly.**

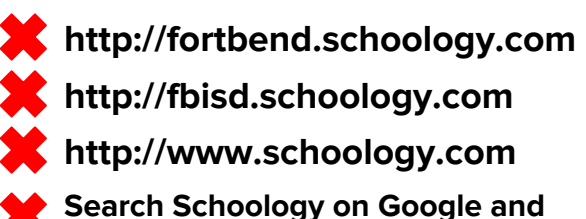

**click the link from search results.**

**You will not be able to login if you do any of these four actions.**

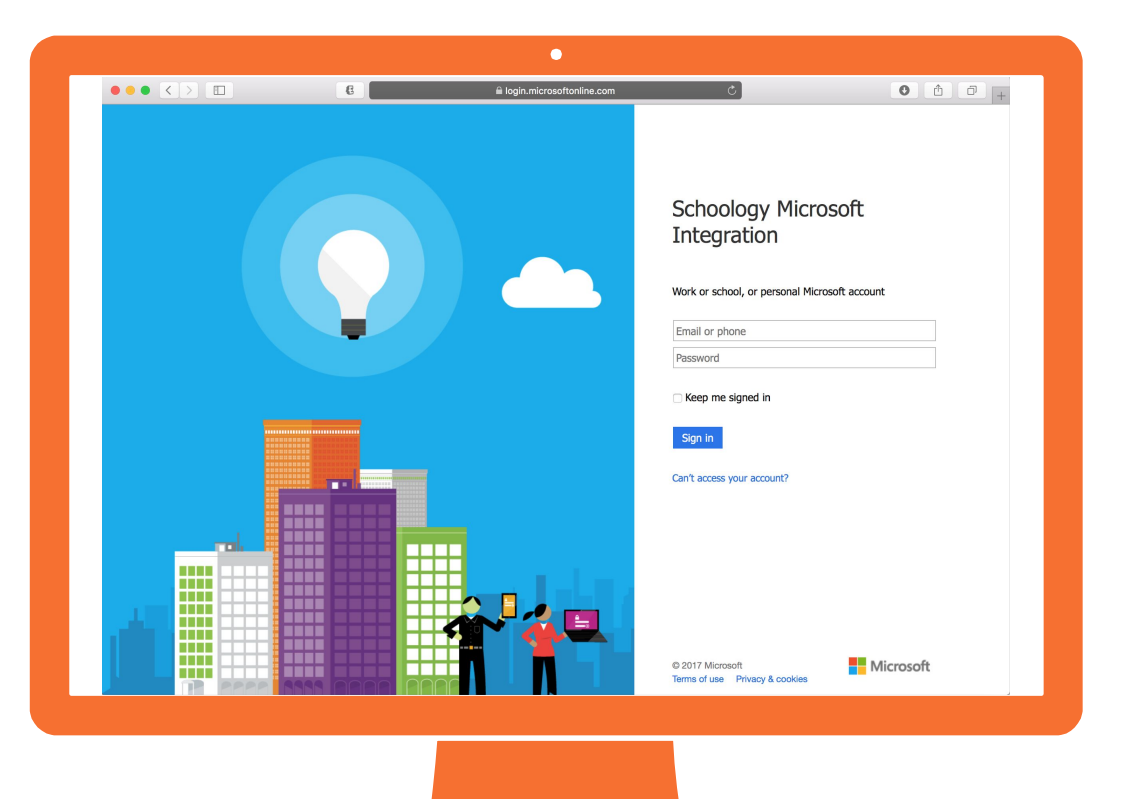

Enter your **district email address**. Your email address should look something like this:

xxxxxxx.x1@student.fortbendisd.com

Your **default password** is your computer login password. It should be 6-digits long.

After entering your email and password, click **SIGN IN**.

If you want the app to login automatically every time, click **KEEP ME SIGNED IN**.

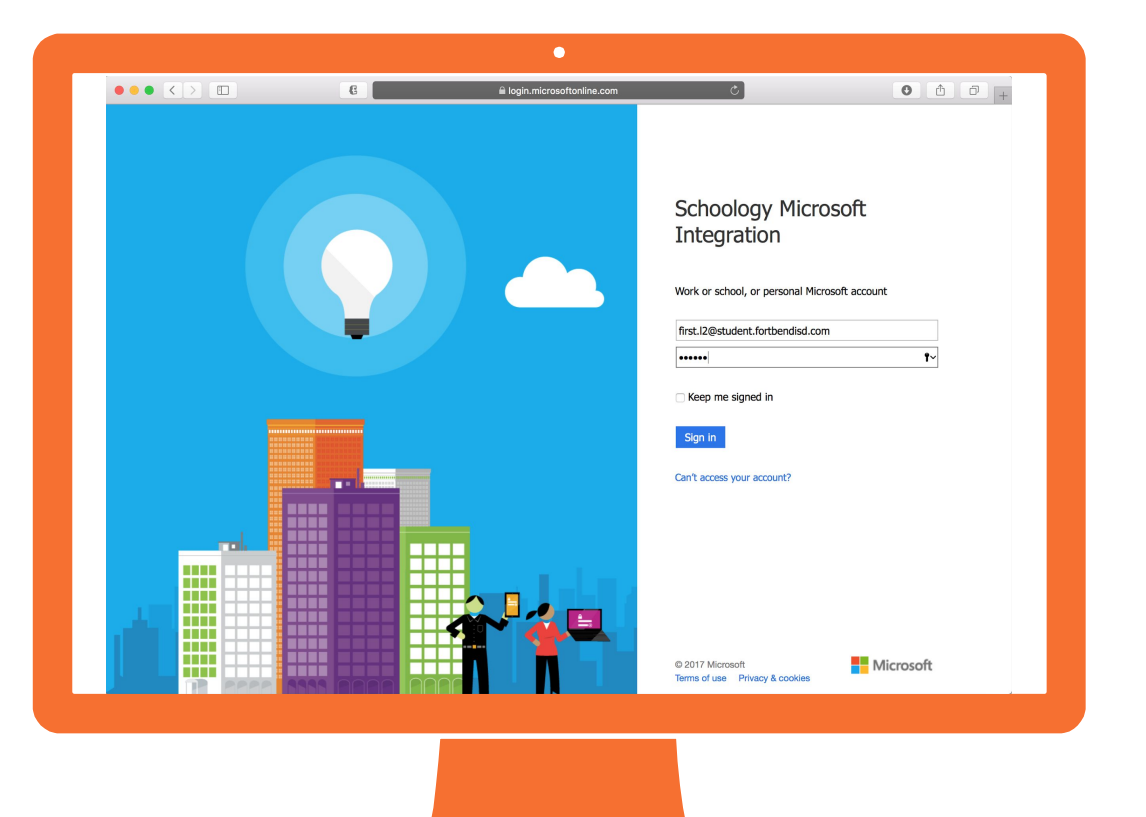

Click **COURSES** to browse the list of courses enrolled.

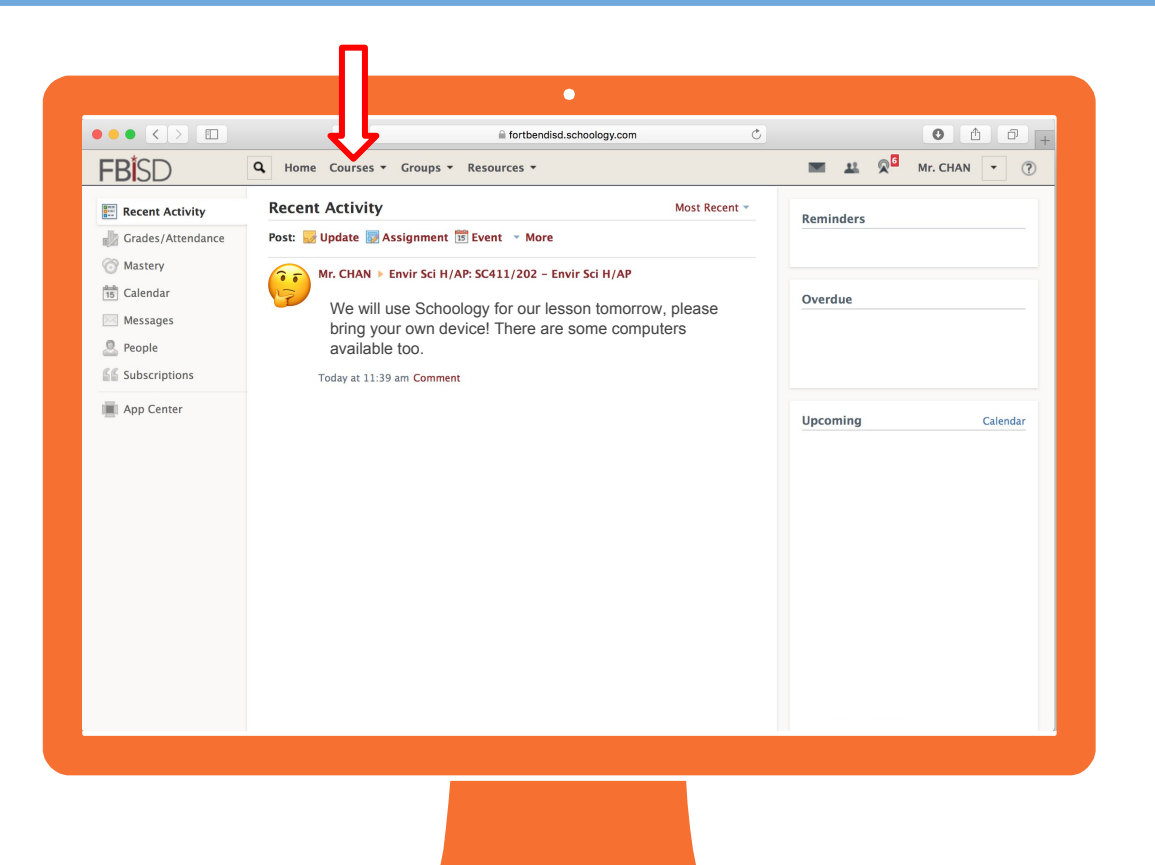